## **fibre**CRM

HEART OF THE PRACTICE

Visit support.fibrecrm.com for more info or contact your CRM Manager

## HubSpot Integration: Field Mapping

01 .To set up the integration between your FibreCRM and HubSpot accounts navigate to your username in the top right hand corner and in the drop down menu select Admin.

| O,        | Bob 🕶 |  |
|-----------|-------|--|
| Profik    | è     |  |
| Employees |       |  |
| Admir     | ١     |  |
| Logou     | ıt    |  |

02.In Admin scroll down to the FibreCRM Modules section. In this section select HubSpot Settings.

| Management                  | FibreCRM - error management and tracking module.           |
|-----------------------------|------------------------------------------------------------|
| Central management settings | FibreCRM - central management system URL and Key settings. |
| HubSpot Settings            | Set your HubSpots API and other required credentials.      |

03.In the Field Mapping section, there are 3 module tabs you can field map across the CRM which sync data to and from Hubspot these are; Organisations/Accounts, People/ Contacts, Leads. On the left hand side of each module is the HubSpot Field column which are the fields that can be seen in HubSpot. To the right hand side under the CRM Accounts/ Contacts/Leads column is the CRM fields.

| Field Mapping Subscription Type API Connection API Key |                                                       |              |                |
|--------------------------------------------------------|-------------------------------------------------------|--------------|----------------|
| ACCOUNTS CONTACTS LEADS                                |                                                       |              |                |
| HubSpot Field                                          | Sync Process<br>HubSpot Group                         | CRM Accounts | HubSpot Type   |
| HubSpot ID<br>(d)                                      | Sync HubSpot data to FibreCRM<br>(companyinformation) | 🕜 HubSpot ID | string<br>text |
| CRM ID<br>(n_crm_ia)                                   | Sync FibreCRM data to HubSpot<br>(companyinformation) | 🕐 ID         | string<br>text |
| Company name<br>(name)                                 | Sync data both ways<br>(companyinformation)           | Name         | string<br>text |

04. In each of the Module tab there are mandator fields that must always sync and can't be changed these can be seen at the top of the list of fields shown by a green tick and with no option to change.

06.In the Sync Process column you are able to choose select the data is synced. You can choose whether to Sync Hubspot data to FibreCRM, Sync FibreCRM data to Hubspot or Sync data both ways.

| Field Mapping Subscription Type API Connection API Key |                                                                             |              |                                  |
|--------------------------------------------------------|-----------------------------------------------------------------------------|--------------|----------------------------------|
| ACCOUNTS CONTACTS LEADS                                |                                                                             |              |                                  |
| HubSpot Field                                          | Sync Process<br>HubSpot Group                                               | CRM Accounts | HubSpot Type                     |
| HubSpot ID<br>(e)                                      | Sync HubSpot data to FibreCRM<br>(companyinformation)                       | HubSpot ID   | string<br>text                   |
| CRM ID<br>(n.om,id)                                    | Sync FibreCRM data to HubSpot<br>(companyintomation)                        | <b>O</b> ID  | string<br>text                   |
| Company name<br>(rame)                                 | Sync data both ways<br>(conpanyintormation)                                 | Name         | string<br>text                   |
| About Us<br>(sec.c.s)                                  | Sync FibreCRM data to HubSpot<br>Sync FibreCRM data to HubSpot              | None         | string<br>text                   |
| Additional Domains<br>(ne_additional_domaine)          | Sync HubSpot data to FibreCRM<br>Sync data both ways<br>(companyintomation) | None         | enumeration<br>checkbox Map Op   |
| All accessible beam ids<br>(n_st_ecombin_term_in)      | Sync HubSpot data to FibreCRM (companyinternation)                          | None         | enumeration<br>select Map Option |
| All owner ids<br>(n. at avere ids)                     | Sync HubSpot data to FibreCRM                                               | None         | enumeration<br>select Map Option |

**O7**.If you choose **Sync Hubspot data to FibreCRM** or **Sync Data Both Ways** for a field a tick box will appear in the Insert Only column. If the tick box is ticked, the field will only be updated if it is currently empty in CRM.

| HubSpot Field | Insert<br>Only HubSpot Group  | CRM Accounts | HubSpot Typ |
|---------------|-------------------------------|--------------|-------------|
| HubSpot ID    | Sync HubSpot data to FibreCRM | 🕜 HubSpot ID | string      |
| (id)          | (companyinformation)          |              | text        |
| CRM ID        | Sync FibreCRM data to HubSpot | 🔇 ID         | string      |
| (fi_crm_id)   | (companyinformation)          |              | text        |
| Company name  | Sync data both ways           | 🕜 Name       | string      |
| (name)        | (companyinformation)          |              | text        |
| About Us      | Sync data both ways           | None         | string      |
| (about_us)    | (companyinformation)          |              | text        |

| t Field | Insert<br>Only | Sync Process<br>HubSpot Group                         | CRM Contacts    |
|---------|----------------|-------------------------------------------------------|-----------------|
| D       |                | Sync HubSpot data to FibreCRM<br>(contactinformation) | 🕜 HubSpot ID    |
|         |                | Sync FibreCRM data to HubSpot<br>(contactinformation) | JD 🕥            |
|         |                | Sync FibreCRM data to HubSpot<br>(contactinformation) | Contacts        |
| 2       |                | Sync data both ways<br>(contactinformation)           | 😙 First Name    |
|         |                | Sync data both ways<br>(contactinformation)           | 😙 Last Name     |
| Name    |                | Sync data both ways<br>(contactinformation)           | 😙 Organisation  |
|         |                | Sync data both ways<br>(contactinformation)           | 🕜 Email Address |

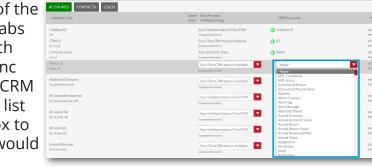

## **fibre**CRM

## HEART OF THE PRACTICE

**08**.You can also map up drop down items. To do select a field in the HubSpot field column that you know has a drop down menu (for example Industry), then move across to the HubSpot Type column and select **Map Options**.

| (companyinformation) |  | Sync data both ways<br>(companyinformation) |  | Industry |  | enumeration<br>select Map Options 🔇 |
|----------------------|--|---------------------------------------------|--|----------|--|-------------------------------------|
|----------------------|--|---------------------------------------------|--|----------|--|-------------------------------------|

**O9**. This will bring up a pop up box, on the left hand side you will have the **HubSpot Option List** of the drop down and on the right you have the **CRM Option List**. Use the drop down list to select which **CRM Option** matches the **HubSpot Option**.

| Industry field map with CRM:   |                 |
|--------------------------------|-----------------|
| HubSpots Option Listindustry   | CRM Option List |
| Accounting                     |                 |
| Airlines/Aviation              |                 |
| Alternative Dispute Resolution |                 |
| Alternative Medicine           |                 |
| Animation                      |                 |
| Apparel & Fashion              |                 |
| Architecture & Planning        |                 |
| Arts and Crafts                |                 |
| Automotive                     |                 |

**1** O.Once you've mapped all the options scroll down to the bottom of the pop up box and select **Save Mapping**. This will bring you back to the first field mapping screen.

| Wholesale           |                    |
|---------------------|--------------------|
| Wine and Spirits    |                    |
| Wireless            |                    |
| Writing and Editing |                    |
|                     | SAVE MAPPING CLOSE |

**1** Make sure you map fields in the Organisations (Accounts), People (Contacts) and Leads tab. Once you've mapped all the fields you would like scroll down to the bottom of the page and click the **Save Mapping** button.

| None | datetime text datetime text |
|------|-----------------------------|
| None |                             |
|      | text                        |
|      |                             |
|      |                             |

12.A pop up box will appear asking you would like to make the changes click **OK** and this will bring you back to CRM.

Sync Fib

| lemo.fibrecrm.cloud says                     |     |        |
|----------------------------------------------|-----|--------|
| Are you sure you want to save these changes? |     |        |
|                                              | 014 |        |
|                                              | ОК  | Cancel |
|                                              |     |        |

**1 3**. The fields that you selected to map will now display a green tick in the CRM column. If you need to make any changes, use the drop down boxes again to make those changes and select the **Save Mapping** button once more.

| eCRM data to HubSpot | ( | ) | lifecyclestage |  |
|----------------------|---|---|----------------|--|
| rmation)             |   |   |                |  |

1 4.In the Subscription Type tab, you are able to Map subscription preferences between HubSpot and CRM. In the HubSpot Preferences column, the list of HubSpot's marketing email subscription preferences will be displayed. Map CRM Marketing Preferences using the drop down options to select which CRM Marketing preference the HubSpot option will map to. Once mapped, select the Save Mapping button.

| Field Mapping Subscription Type API Connection | API Key                   |
|------------------------------------------------|---------------------------|
| HubSpot Preferences                            | CRM Marketing Preferences |
| Budget News                                    | Budget                    |
| Company newsletter                             | Newsletter                |
| Landlord                                       | Landlord                  |
| Tax Briefing                                   | Tax Briefing              |
| Customer Service Communication                 |                           |

radio Man Or